digital *identification* solutions

**Instructions**

**Please ensure that you read through the Startup Guide that is supplied with the printer before use.**

**Direct Dye Sublimation Printer DCP360i Model**  $E$ *DISecure* 

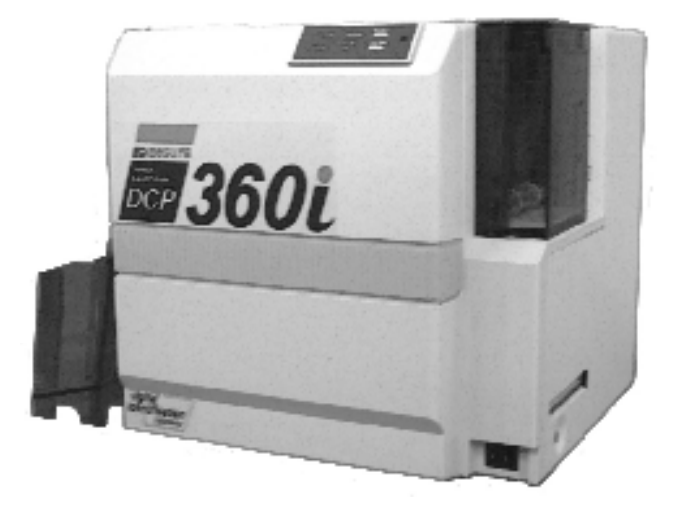

#### Table of Contents

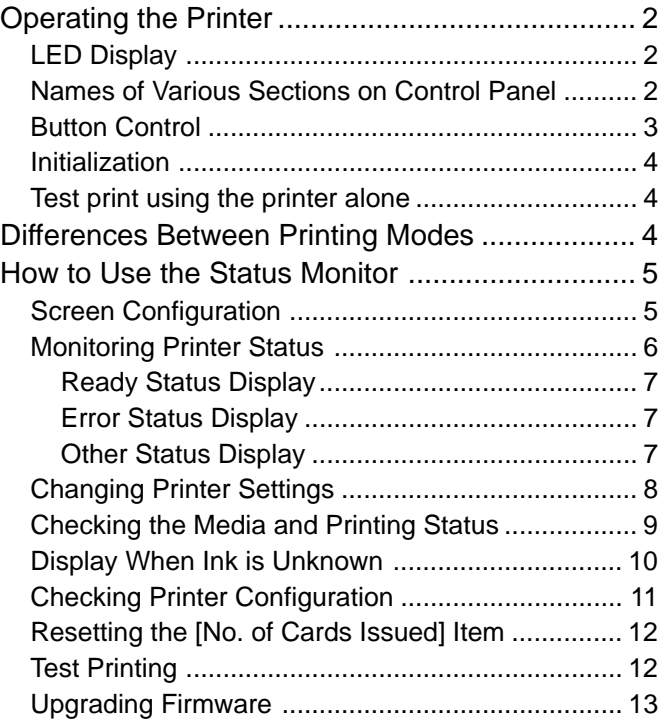

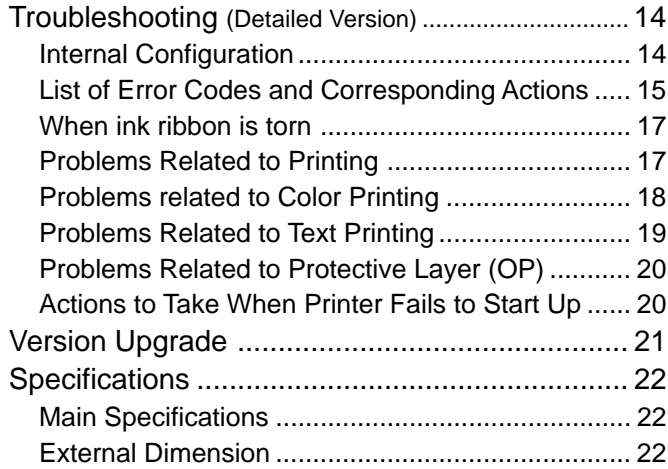

• Thank you for purchasing our product.

•--Please ensure that you have read through the "Notes for Safe Operation" on Page 3 of the Startup Guide (separate book) in advance to ensure its safe use.

#### **Notes regarding this manual.**

- (1) The contents of this manual shall not be reprinted or redistributed in any form without prior consent.
- (2) The contents of this manual or the specifications and external appearance of this unit may be altered
- without prior notice.
- (3)-Illustrations used in this manual may differ slightly from the actual shape of this unit.

# Operating the Printer

#### Names of Various Sections on Control Panel

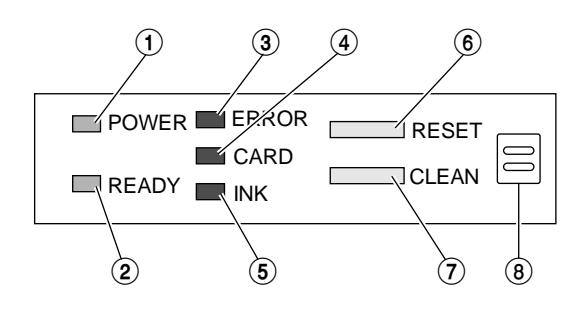

 1 POWER LED (Green) 2 READY LED (Green) 3 ERROR LED (Red) 4 CARD LED (Red) 5 INK LED (Red) 6 RESET Button 7 CLEAN Button

8 Buzzer

### LED Display

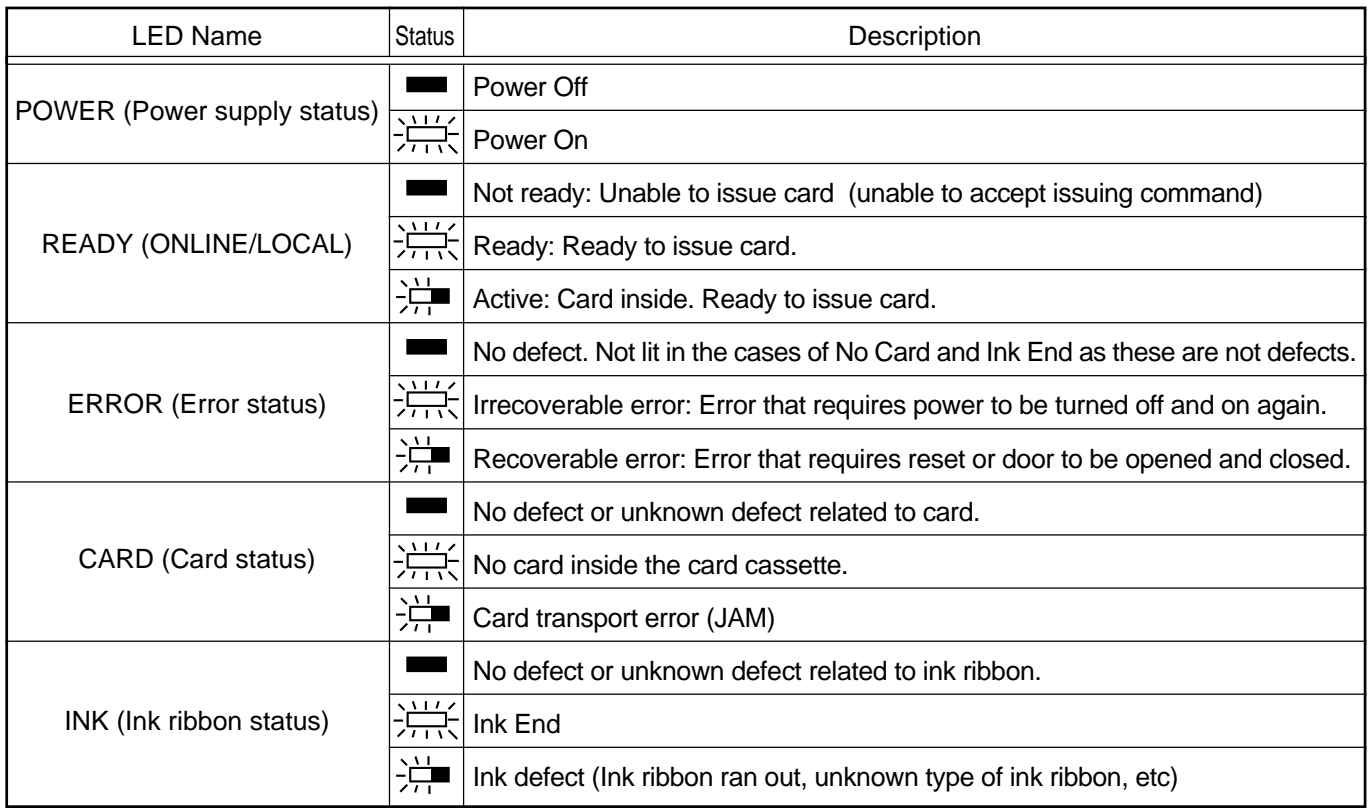

LED indicator status

 $\blacksquare$  -- Light off  $\frac{\sum_{i=1}^{n} x_i}{x_i + x_i}$  -- Light on  $\frac{\sum_{i=1}^{n} x_i}{x_i + x_i}$  -- Blinking

\* When in the Download mode, the POWER, READY, ERROR, CARD and INK LEDs will all light up.

#### Button Control

Other than when turning on the power, operation only starts after pressing the button for more than 1 second. Release the button upon hearing a "beep" sound from the buzzer and the respective function will be activated. This is used to prevent operational errors.

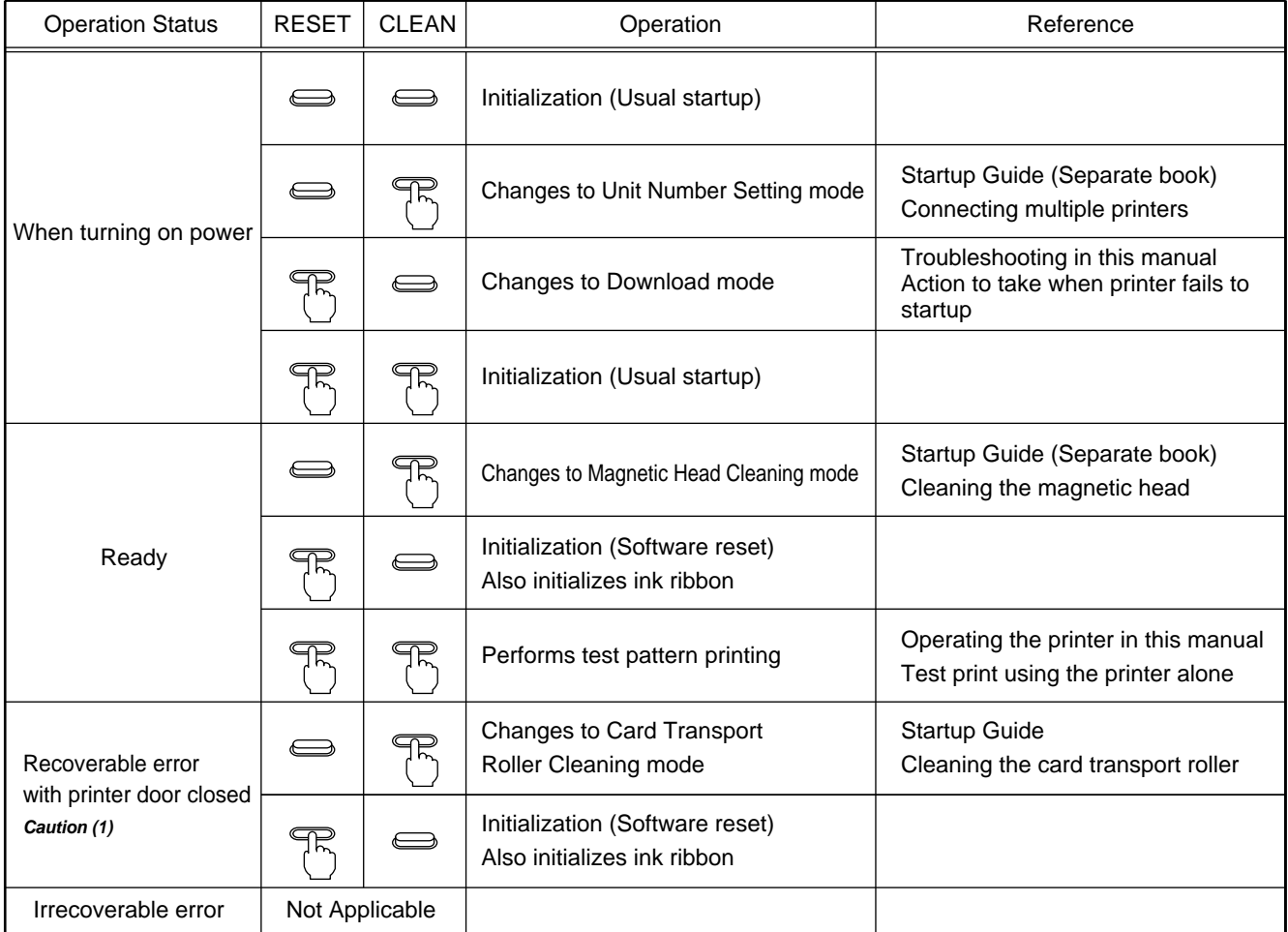

Button status: Not pressed. <sup>Pr</sup> Pressed.

## **Caution**

- (1) Open and close printer door during a recoverable error to start initialization automatically.
- (2) For initialization without performing software reset, the ink ribbon will not be initialized if the same ribbon is used. Refer to the next section of this manual on initialization.
- (3) When there is no error while card is inside the printer, the RESET button cannot function. Open and close printer door if you wish to remove the cards. Initialization will start automatically and card will be ejected from the NG Card Outlet.
- (4) When the thermal head is being cooled down, the RESET button cannot function. "Thermal head cooling" is displayed as a status of the status moniter. For details, see page 7 of this manual.

# Operating the Printer

#### Initialization

Initialization operations are performed as follows.

1. Initialization starts automatically when printer door is closed.

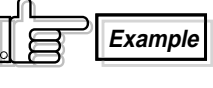

- 1) Upon removing a card during a card jam
- 2) Upon changing an ink ribbon when ink runs out
- 2. Ink ribbon will be initialized when a different ribbon is used.

However, when initialization is activated using the RESET button, ink ribbon initialization also will be done even where the same ink ribbon is used.

#### Test print using the printer alone

Even when not connected to the host computer, test printing of built-in patterns can still be done in the Ready mode by pressing the RESET and CLEAN buttons simultaneously for more than 1 second (a "beep" sound will be heard from the buzzer) and releasing it. For details, please refer to "Checking After Changing Thermal Head" in the "Startup Guide" (separate book).

# Differences Between Printing Modes

The setting of this printer can be switched between the Standard mode and Fine mode for both YMC (color) printing and Resin K (text) printing by using the setting function in the status monitor (Printer setting tool). When carrying out double-sided printing on the card, the same mode setting will apply to both the front and rear faces. (Setting a separate mode for the front and back is not possible.) A longer printing time will be required when set to the Fine mode. Printing time and merits of the Fine mode are as follows.

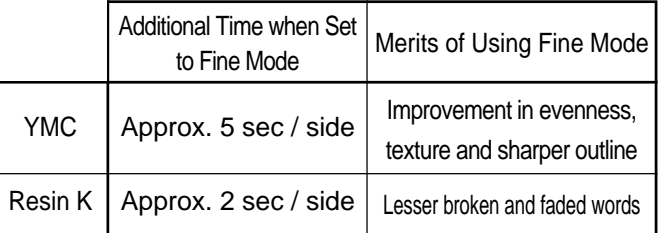

# How to Use the Status Monitor

The DCP360i Status Monitor("Status Monitor") is a software for displaying printer status and performing various printer settings.

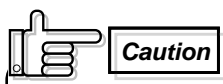

Use the Status Monitor only when the printer power is tuened on.

#### Software Licensing Agreement

Before using the software contained in the CD-ROM supplied, please read through the "Software Licensing Agreement" at the end of the "Startup Guide" (separate book).

You will not be allowed to use this software unless you have agreed to accept the terms stated in the agreement.

### Operation Environment

The Status Monitor can operate under the following environment.

- Microsoft® Windows® 7 32bit/64bit
- Microsoft® Windows VistaTM 32bit
- Microsoft® Windows® XP (Service Pack 2) 32bit
- Microsoft® Windows® 2000 Professional (Service Pack 4) 32bit

#### Screen Configuration

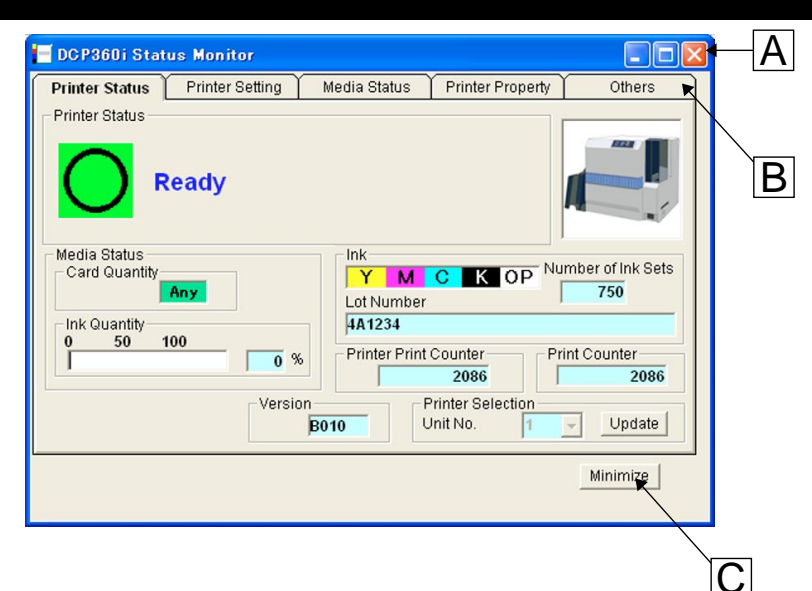

: Close button

Exits the status monitor

 $|B|$ : TAB for switching screens

Switches to the following screens.

(1) Printer Status screen : Displays printer status. (2) Printer Setting screen : For displaying/changing printer settings. (3) Media Status screen : Displays status of card and ink ribbon. (4) Printer Property screen : Displays printer configuration. (5) Others screen : For updating printer firmware and performing test printing. Number of cards

issued is set to 0.

#### $|C|$ : Minimize button

Minimizes the Status Monitor to an icon. The icon is displayed in the task bar.

#### Monitoring Printer Status

The Printer Status screen is used to monitor the printer status.

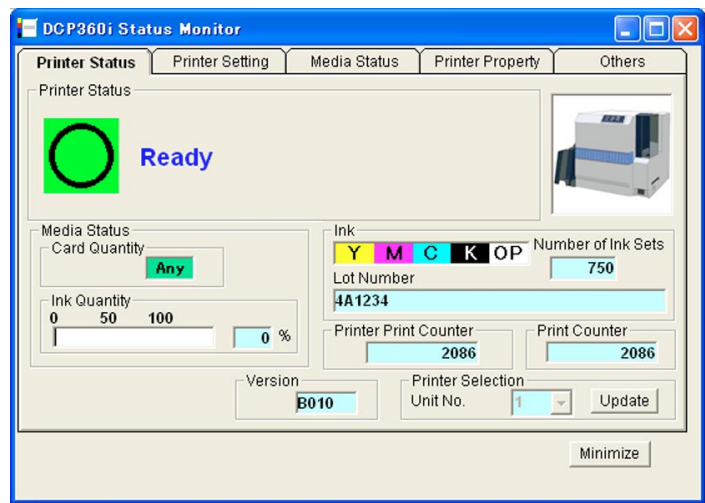

(1) Printer status : Displays status of printer. (For details, refer to next page.) (2) Media status : Indicates whether cards are present as well as the remaining ink quantity. (3) Ink : Displays information of the installed ink ribbon. Check that the installed ink ribbon is correctly displayed. The quantity and lot number will be blank if ink ribbon is not recognized correctly or if K monochrome ink ribbon is installed. In such a case, it may not be possible to control the ink ribbon properly. Check the installation status of the ink ribbon. Please refer to "Setting the Ink Ribbon" in the "Startup Guide" (separate book). (4) Printer Print Counter : Displays the accumulation number of cards issued by the printer. (5) Print Counter : Displays the number of cards issued. This figure can be reset to 0 on the Others screen. (Refer to page 12 in this book) (6) Version : Displays the version of the printer firmware. (7) Printer Selection : Switches to the target printer when the same host computer is connected to multiple printers. Click the Update button to update the status of the connected printer and select a Unit No. Then the status of the selected printer will be displayed.

# How to Use the Status Monitor (continued)

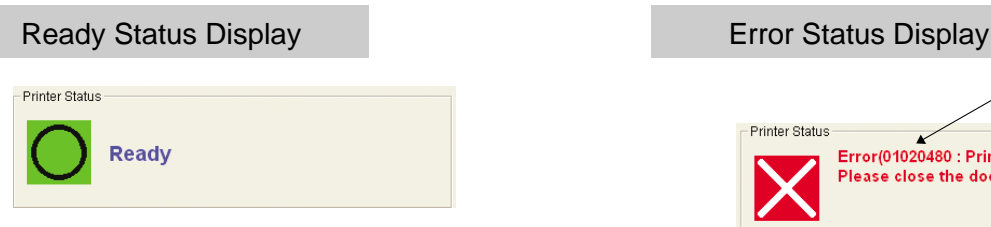

Indicates that printing is enabled.

#### Other Status Display

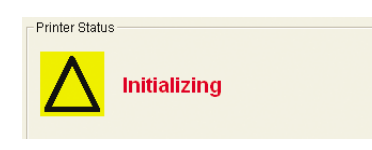

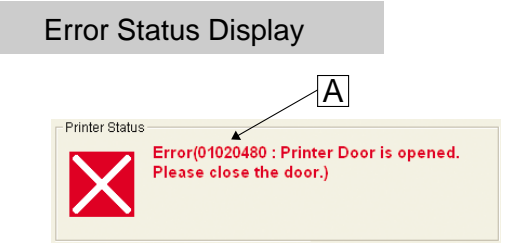

Shows the details of a failure. A is an error code indicating the type of failure. Please refer to the Error Code list (Pages 15-16 of this manual) for the Error Codes and Corresponding Actions.

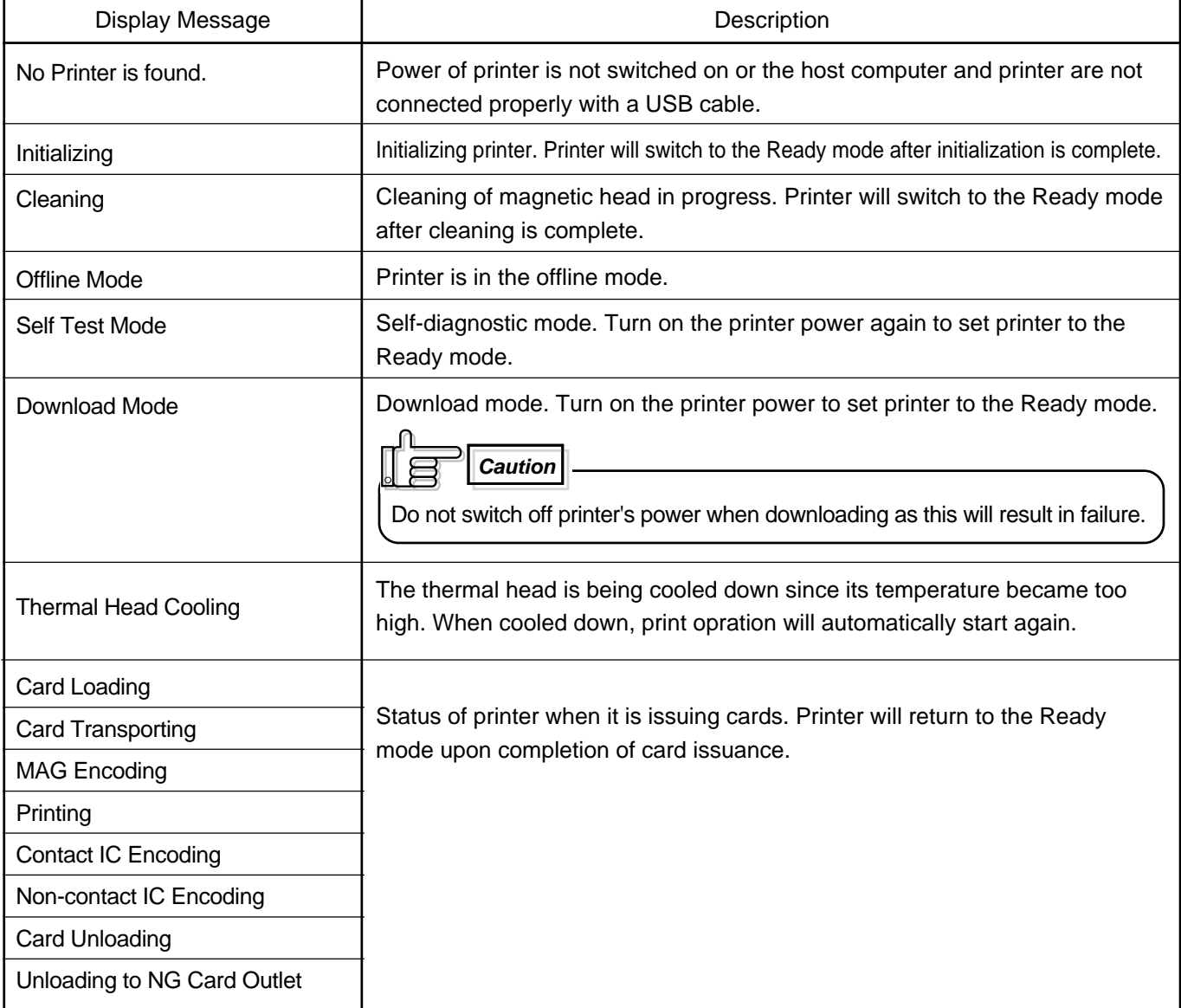

### Changing Printer Settings

Change printer settings on the Printer Settings screen.

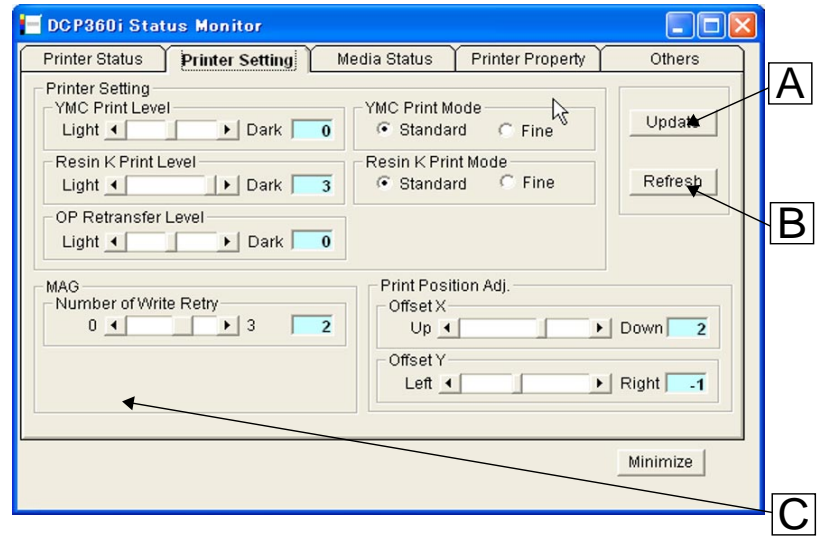

- : Update button Changes printer settings.
- **B** : Refresh button

Displays printer settings status on the screen

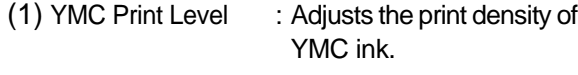

- (2) Resin K Print Level : Adjusts the print density of Resin K ink.
- (3) OP Retransfer Level : Adjusts the transfer level of the OP layer (protective layer) of the ink to the card.
- (4) YMC Print Mode : Adjusts the printing quality of YMC ink. If "Fine" is selected, print quality will be enhanced but printing speed will decrease.
- (5) Resin K Print Mode : Adjusts the print quality of Resin K ink. If "Fine" is selected, print quality will be enhanced but printing speed will decrease.
- (6) Number of Write Retry : Sets the maximum number of retries when error occurs while writing to the magnetic stripe.
- (7) Coercive Force Setting : Change using  $|C|$  on the screen. It will not be displayed if the magnetic unit is not installed on the printer. Changes can only be made if the magnetic

unit is the ISO type, but not for the JIS type.

(8) Print Position Adj. : Sets the position to start printing. 1 unit is equivalent to 1/150 inch. The following diagram illustrates the direction of movement for the print image.

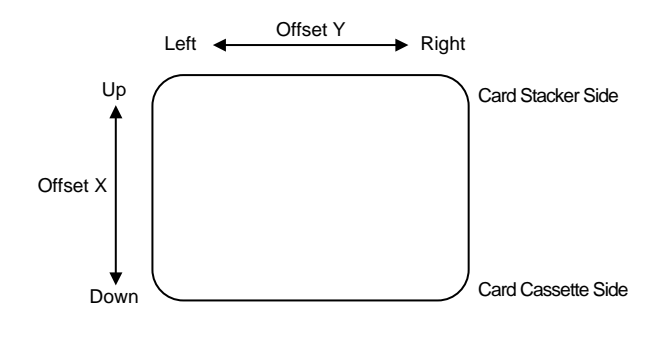

**Caution**

Offset X and offset Y is already set by factory default. But is necessary to set again after replacing the thermal head. Setting offset X upwards too mach may cause card jamming. In that case try to set offset X downwards a little

#### Checking the Media and Printing Status

Check the status of the printer media and printing on the Media Status screen.

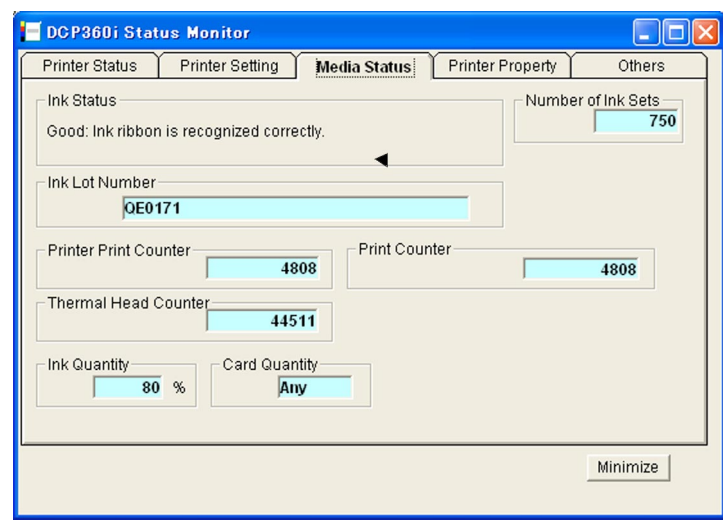

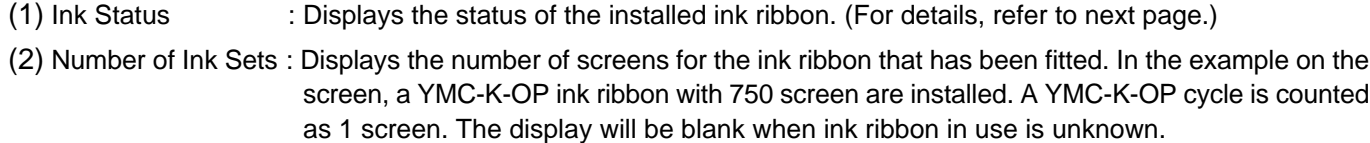

- (3) Ink Lot Number : Displays the lot number of ink ribbon installed. The display will be blank when ink ribbon in use is unknown.
- (4) Printer Print Counter : Displays the accumulation number of cards issued by the printer.
- (5) Print Counter : Displays number of cards issued. This figure can be initialized to 0. (Refer to page 12 in this book)
- (6) Thermal Head Counter : Displays number of printing ink panels of the thermal head. For example, 5 is added when all YMCK-OP inks are used for printing.
- (7) Ink Quantity : Displays remaining quantity of the ink ribbon.
- (8) Card Quantity : Indicates whether cards are present.

## How to Use the Status Monitor (continued)

## Display When Ink is Unknown

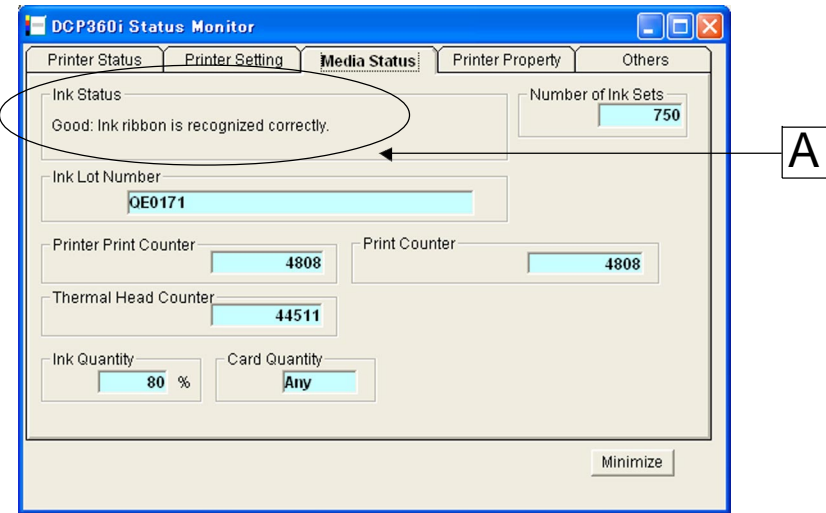

Displays the tag status of ink ribbon in  $\overline{A}$ .

- Good : Ink ribbon is recognized correctly.
- (252: Tag Data Defect) : Recorded data of tag is incorrect. Try again after replacing the ink ribbon.
- (253: Tag Data Defect) : Unable to communicate correctly with tag. Try again after replacing the ink ribbon.
- (254: No Tag) : Unable to read tag. In this case, recognized as K monochrome ink ribbon.
- (255: R/W Defect) : Printer's tag reader is defective. Repair of printer is required.

### Checking Printer Configuration

Check the printer configuration on the Printer Property screen.

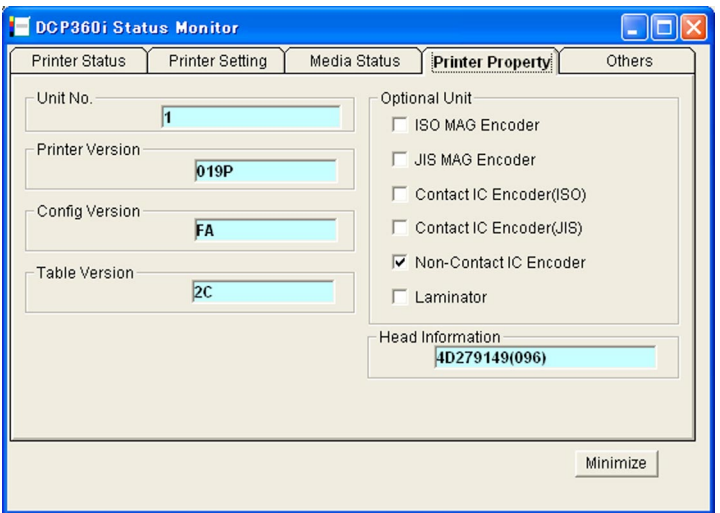

(1)Unit No. : Number for identifying printer. This number can be changed in the Printer's operation panel. Assign different numbers to all the printers when the same host computer is connected to multiple printers. Please refer to "Connecting Multiple Printers" in the "Startup Guide" (separate book).

(2)Printer Version, Config Version,

Table Version, Laminator Version

- : Displays firmware version of the printer. Laminator version is only displayed when a laminating unit is connected (optional).
- (3)Optional Unit : Displays printer's hardware configuration.
- (4)Head information : Displays information of the thermal head installed in the printer.

## Resetting the [No. of Cards Issued] Item

You can reset the number of cards issued on the Others screen.

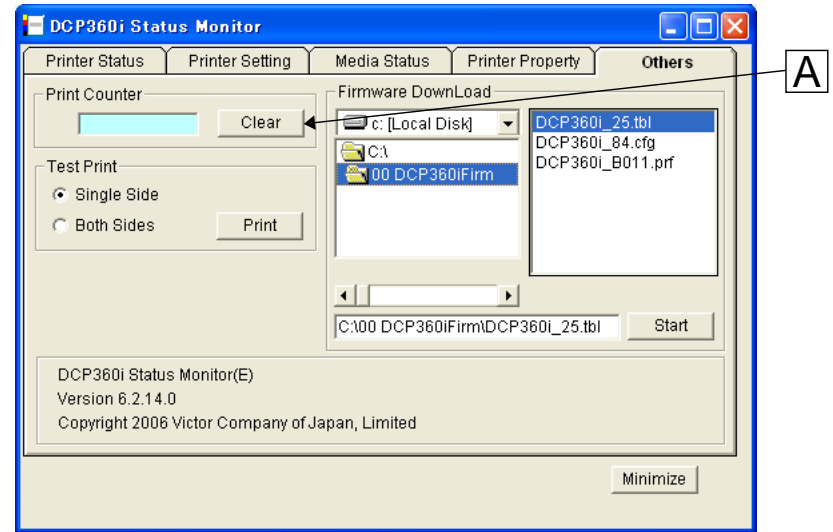

(1) Click on the button  $\overline{A}$  to set the number of cards issued to 0.

#### Test Printing

Test printing is performed on the Others screen. Test printing does not make use a printer driver. Checking can be done to ensure that the printer is working properly.

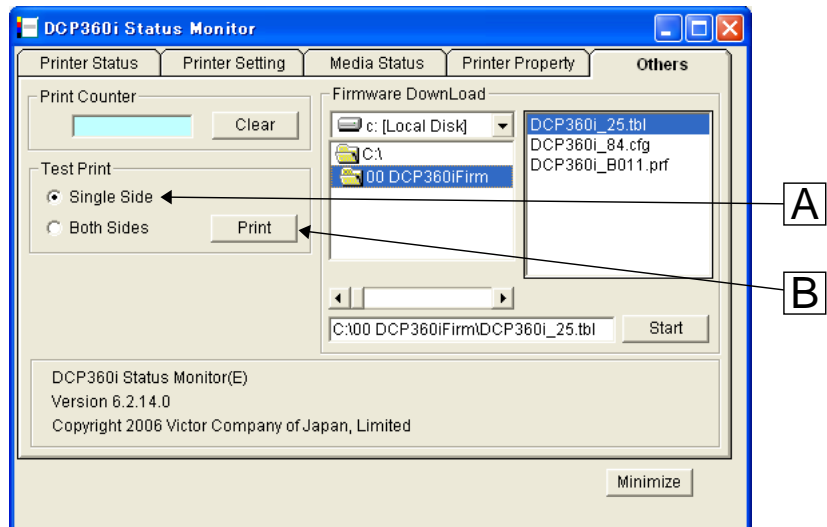

- (1) Select single-side or double-side printing using  $\overline{A}$ .
- (2) Click on the button  $\boxed{B}$  to start test print. A test pattern from the printer will be printed.

#### Upgrading Firmware

Upgrade of the printer's firmware is carried out on the Others screen. Firmware can be updated when the printer is in the Ready mode.

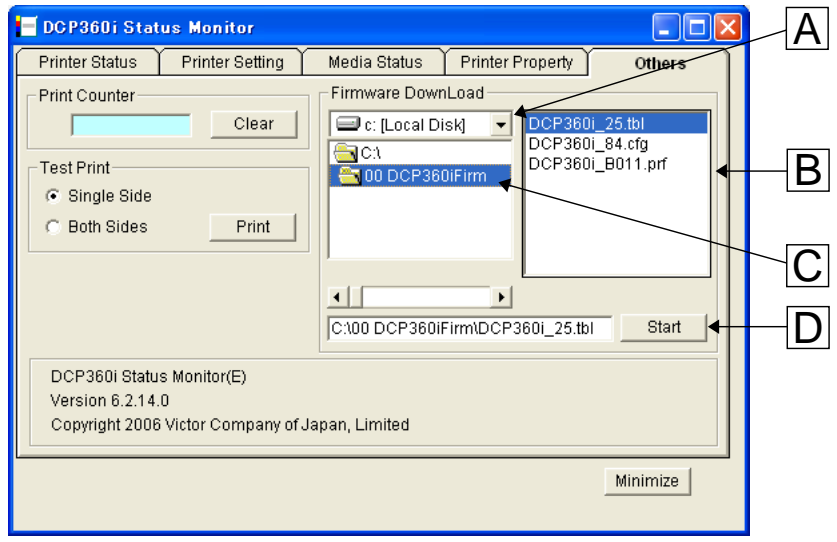

Specify a file and upgrade the printer's firmware.

- (1) Select drive where the file is stored using  $\overline{A}$ .
- (2) Specify folder where the file is stored using  $\boxed{B}$ .
- (3) Select file to download using  $\boxed{C}$  Only the target file to be downloaded will be displayed at  $\boxed{C}$  Files are categorized based on extensions as follows.
	- \*.PRF : Printer firmware
	- \*.HDF : Thermal head settings
	- \*.CFG : Configuration data
	- \*.TBL : Table data
	- \*.ICF : Laminator firmware

(4) Click on the button  $\boxed{\text{D}}$  to update the firmware.

## **Caution**

When downloading printer firmware, do not switch off the power until download is complete. Printer may fail to reboot if the power is switched off during download. Refer to "Action to Take When Printer Fails to Startup" (page 20) of this manual when startup fails.

# Troubleshooting (Detailed Version)

This chapter describes detailed error displays and their solutions, as well as solutions to problems related to print quality that are not mentioned in the Startup Guide (Separate book). For the removal of jammed cards, please refer to the Startup Guide (separate book).

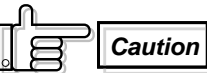

 Do not make use of any metal tools such as tweezers to "remove jammed cards" when the power is turned on. Doing so may cause the printer to break down or electric shock.

**Caution**

 There is a protruding part inside the printer unit. Put on hand gloves and insert your hand carefully so as not to injure yourself.

#### Internal Configuration

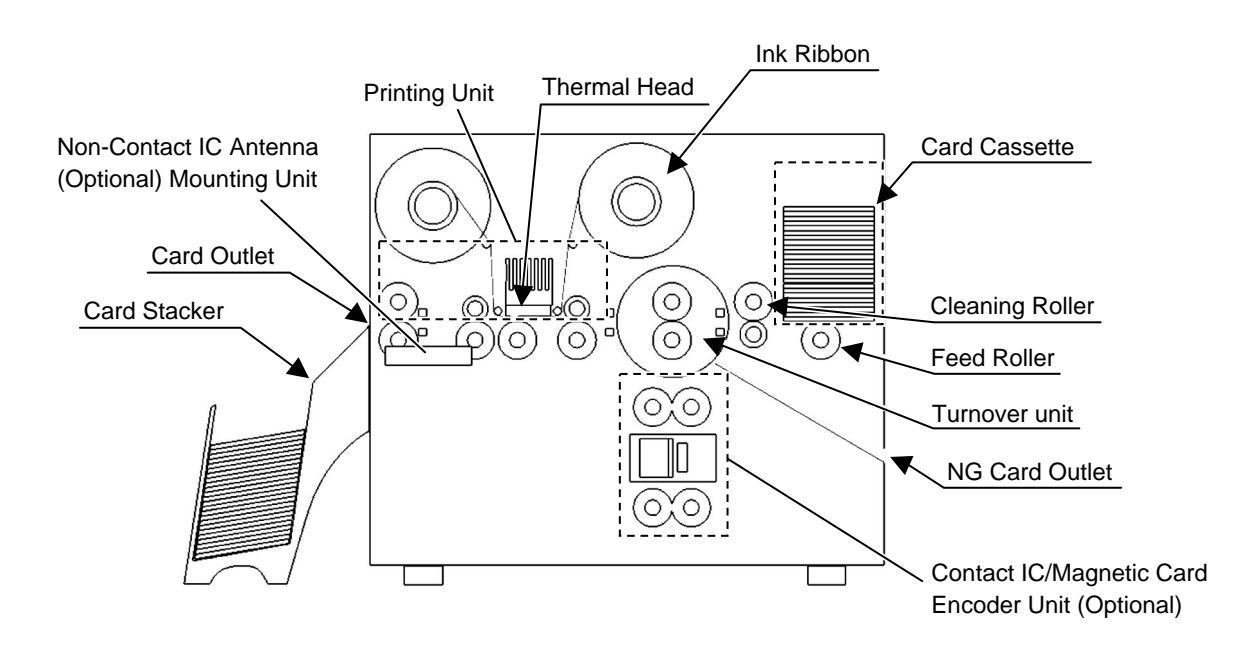

## List of Error Codes and Corresponding Actions

#### 1. Errors message and corresponding actions related to the printer or laminator.

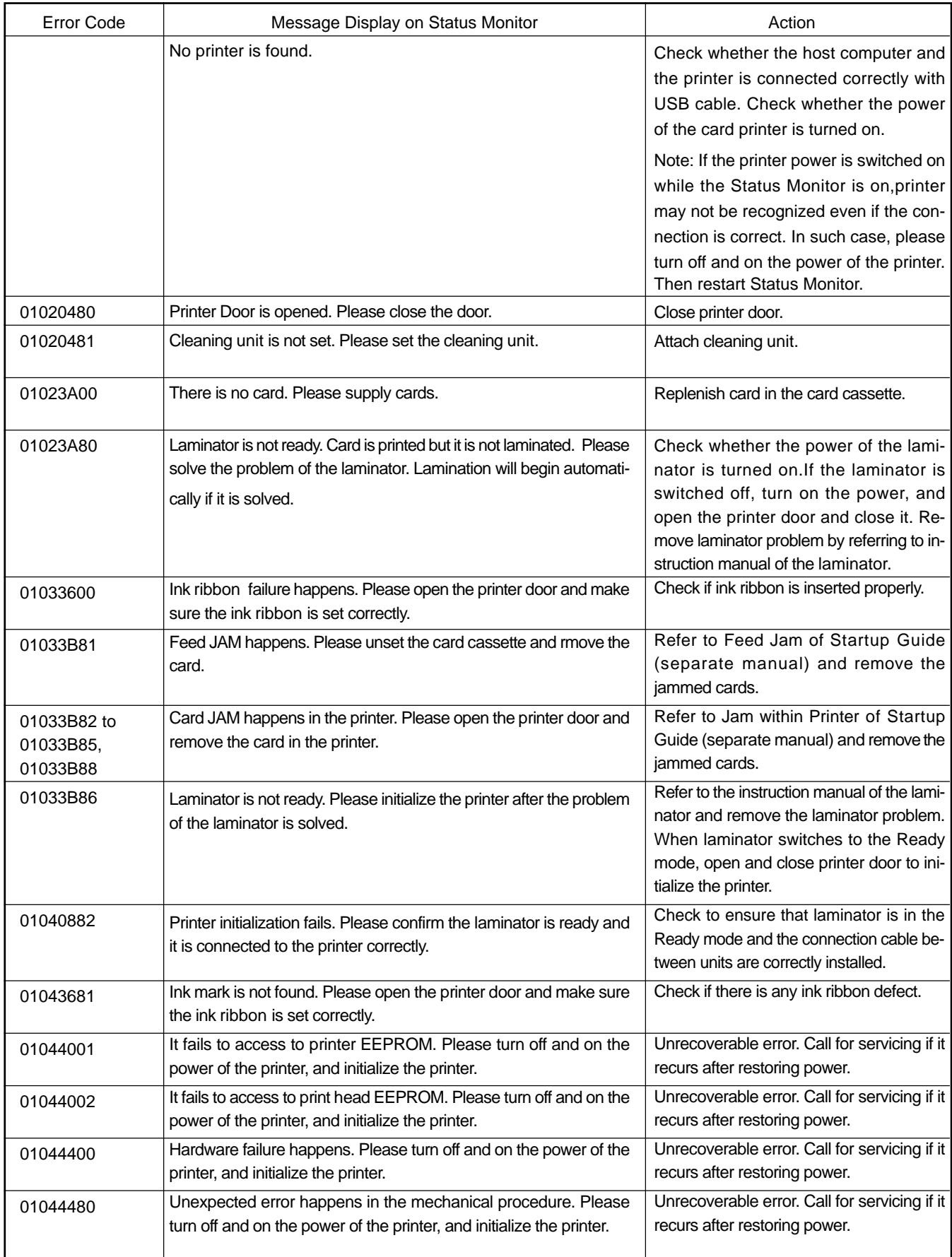

## Troubleshooting (Detailed Version)

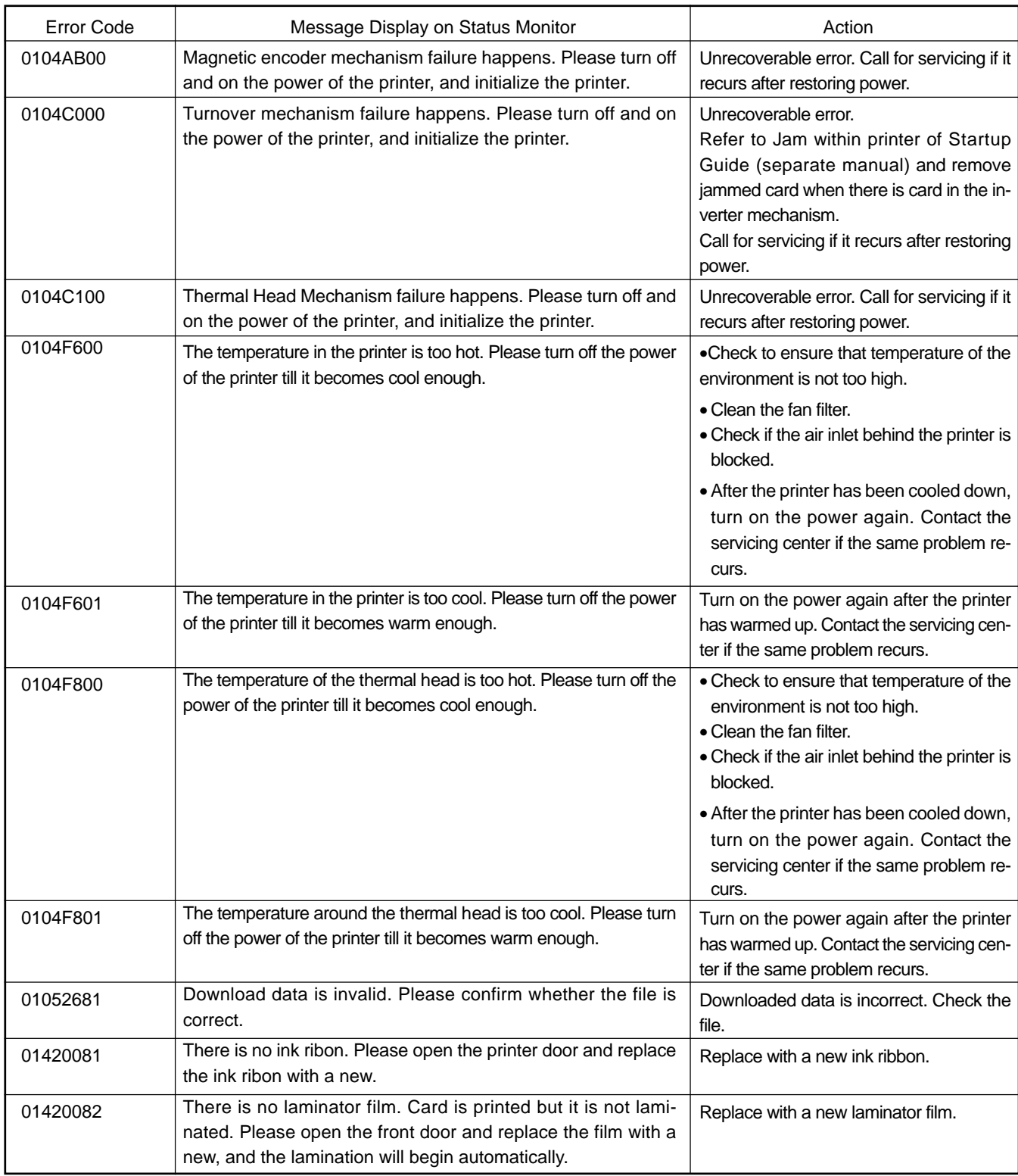

#### 2. Software or System Errors message and Corresponding Actions

The following errors are failures in the software or system of the host computer. Restore power of the host computer and printer. Consult your dealer if the problem cannot be resolved.

# Troubleshooting (Detailed Version) (continued)

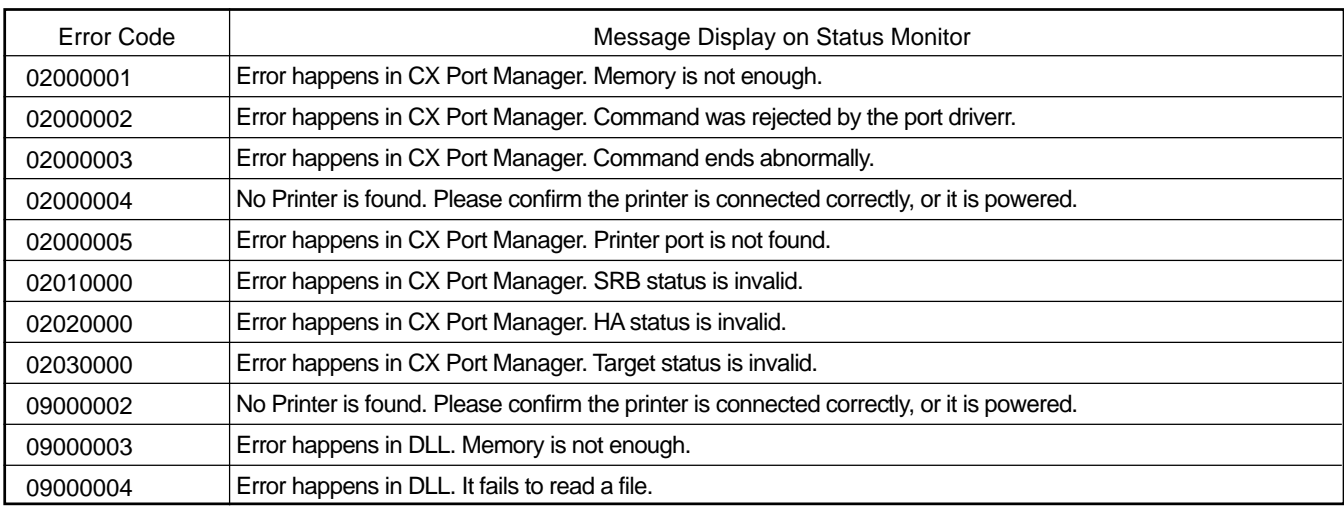

#### When ink ribbon is torn

Repair in the following ways when the ink ribbon is torn due to some reasons.

- 1. Cut off the torn portion with scissors neatly.
- 2. Adhere the cellophane tape close to the center of the unused ribbon and the taking-up ribbon. Do not discard any used ink ribbon on the taking up bobbin.
- 3. Wind the ink ribbon on the taking up reel with hand until the torn portion cannot be seen.

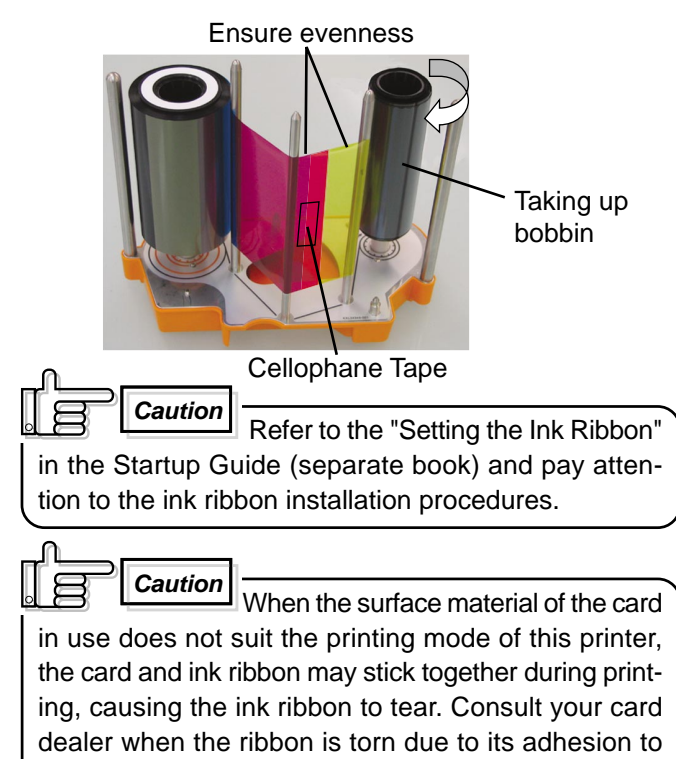

the card.

#### Problems Related to Printing

Printing Position Out of Alignment

Causes and actions to take when printing position on the card is constantly out of alignment.

- Adjustment position is out of alignment Refer to the "Checking after Replacement of Thermal Head" in the Startup Guide (separate book) on procedures to adjust the printing position.
- Card size is different from the compatible dimensions (54.0 mm x 85.6 mm). When the card size is different, the top and bottom or left and right margins will not be equal. Check with your card dealer.

Causes and actions to take when printing position on the card varies from card to card.

Card transport roller is dirty

Refer to "Cleaning the Card Transport Roller" in "Maintenance" of the Startup Guide (separate book) on procedures to clean the roller.

When using pre-printed cards

The printing position of pre-printed cards may vary from card to card. Consult your dealer on pre-printed designs for which the deviance is not easily noticeable after printing.

## Problems related to Color Printing

Cause and actions to take when there is dirt on the card's printed surface.

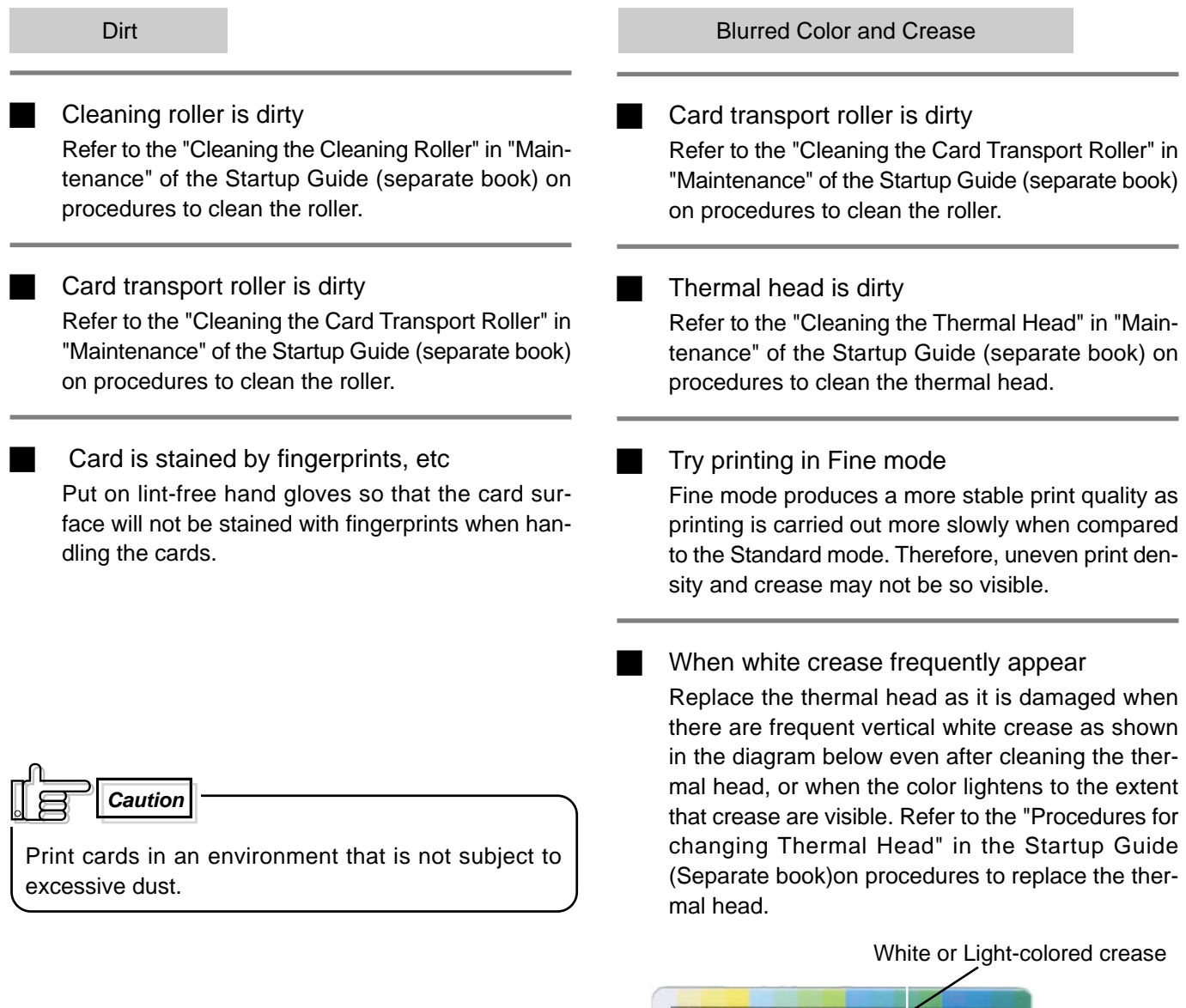

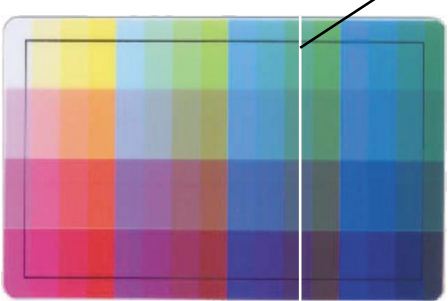

Color Shift (Color Bleed) Blurred / Distorted

**Card Transport Roller is dirty** 

Refer to the "Cleaning the Card Transport Roller" in "Maintenance" of the Startup Guide (separate book) on procedures to clean the roller.

 When Using Thin Cards This printer is able to print cards with a thickness of

0.25 mm or above. Cards may not be transported properly when thinner cards are used and color shift may occur.

#### **Discoloration**

 When there is discoloration at random spots Printing error will occur when there is dirt on the card during printing. Refer to the "Cleaning the Cleaning Roller" in "Maintenance" of the Startup Guide (separate book) on procedures to clean the roller.

 When discoloration appears in a crescent shape at print areas with high print density. Please note that the ink ribbon may be creased and discoloration may occur when printing broad areas such as backgrounds in high print density. Consult your dealer on the card designs to use to prevent such problems.

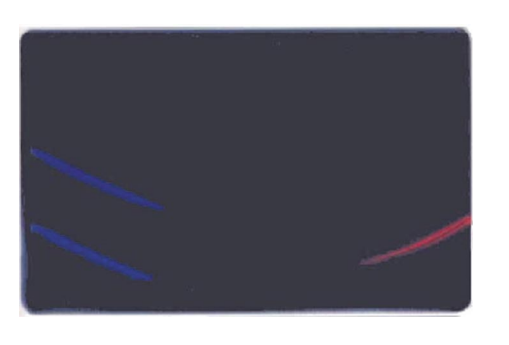

#### Printing error at periphery of the card

Printing error may occur when the ink ribbon and card are not in close contact due to burrs around the card. Consult your card dealer when there are burrs on the card.

### Problems Related to Text Printing

```
 When text is blurred
```
Refer to "Changing Printer Settings" on Page 8 of this manual to increase the Resin K print density setting (+ direction) using the DCP360i Status Monitor.

#### When text is distorted

Refer to "Changing Printer Settings" on Page 8 of this manual to decrease the Resin K print density setting (- direction) using the DCP360i Status Monitor.

As a feature of the Resin K ink, the text printed on a white background appears relatively darker when text printing is performed on top of YMC print. Reduce the Resin K print level (– direction) when the text on YMC print appears unclear.

 When unable to bring a balance between blurred/ distorted text

The maximum resolution for text printing with resin K ink or fine line printing in the "Standard mode" is 2 dots. Printing fine lines and text containing 1-dot lines may result in blurred print. Choose the "Fine mode" when you use such fonts.

#### Problems Related to Protective Layer (OP)

Card surface lacks gloss or becomes matte on areas for which the transparent protective layer (OP) is printed.

 When there is an area for which transfer of protective layer is poor

Refer to "Changing Printer Settings" on Page 8 of this manual to darken the OP retransfer level setting (+ direction) using the DCP360i Status Monitor.

 When a crescent-shaped gap appears in the area where the protective layer (OP) is printed OP retransfer level is too dark. Refer to "Changing Printer Settings" on Page 8 of this manual to lighten the OP retransfer level setting (-direction) using the DCP360i Status Monitor.

When the ink ribbon tears while printing the protective layer

OP retransfer level is too dark. Refer to "Changing Printer Settings" on Page 8 of this manual to lighten the OP retransfer level setting (-direction) using the DCP360i Status Monitor.

 When printing OP on a part of the card only. OP may be transferred with a little unevenness at the terminal portion of the card. It is recommended to set OP area for the entire card to prevent this from occurring.

#### Actions to Take When Printer Fails to Start Up

Printer will fail to start up during reboot when downloading of printer's firmware fails. In such a case, follow procedures below to switch to the Download mode and download the printer's firmware again.

- 1. Switch off the power of the printer.
- 2. Switch on the power while pressing on the RESET button on the control panel. Printer switches to the Download mode and all 5 LEDs on the control panel are lit.
- 3. Refer to "Upgrading Firmware" on Page 13 of this manual to download the printer firmware using the DCP360i Status Monitor.

## **Caution**

 Laminator firmware and configuration information cannot be downloaded when in the Download mode. To download these files, turn on the power again and switch to the Standard mode.

# Version Upgrade

Versions of the firmware, USB driver and DCP360i Status Monitor for this printer may be upgraded to add new functions or improve performance without prior notice. Consult your dealer on details of and ways to obtain the latest version, as well as on their operability with the application software in use.

- How to Upgrade Firmware Version Refer to the "Upgrading Firmware" feature in "How to use the Status Monitor" of the page 13 on this book.
- How to Upgrade Status Monitor Refer to the "Printer Software Install Manual.

**Caution** The following defects may occur as a result of the version upgrade for the firmware of the printer, the printer driver and the Status Monitor.

- The operation of the printer or application software becomes unstable.
- Defects in print result occurs.
- Print color or shade differs.
- The performance of reproducing fine letters, changes.
- Others

Be sure to retain a copy of the current version when performing version upgrade. Reinstall the previous version immediately if these problems occur. We are not liable for any damage such as defective cards or interruptions during printing as a result of the version upgrade.

# **Specifications**

#### Main Specifications

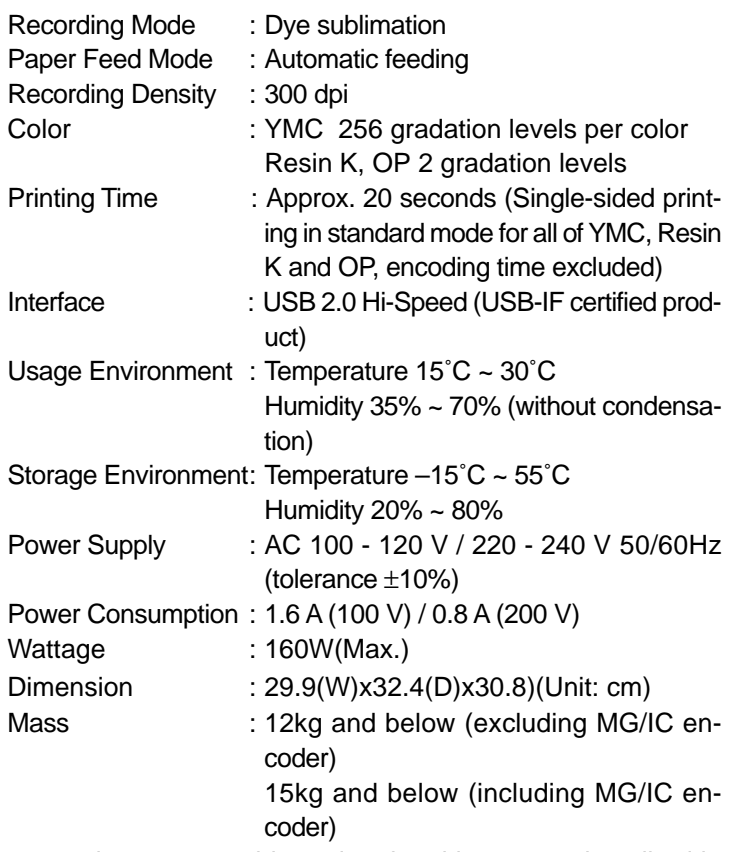

Accessories, consumable and optional items are described in the Startup Guide (separate book).

The specifications and appearance of the printer, accessories, consumable and optional items may be changed for the purpose of product improvement without prior notice.

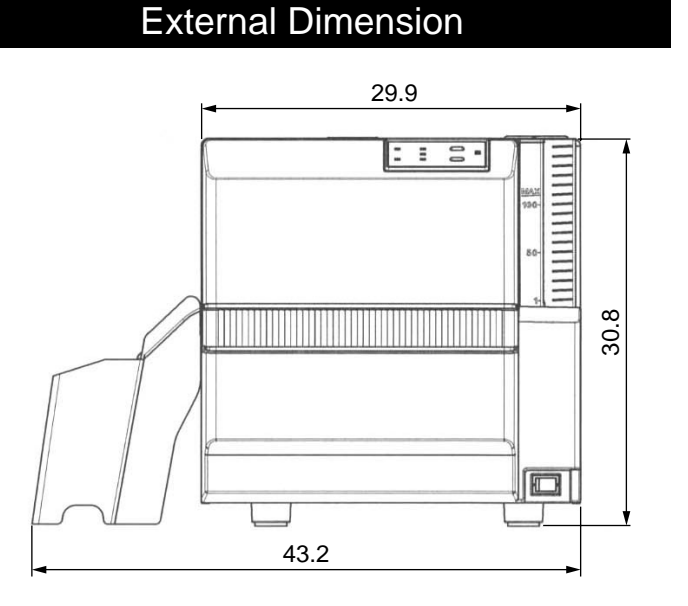

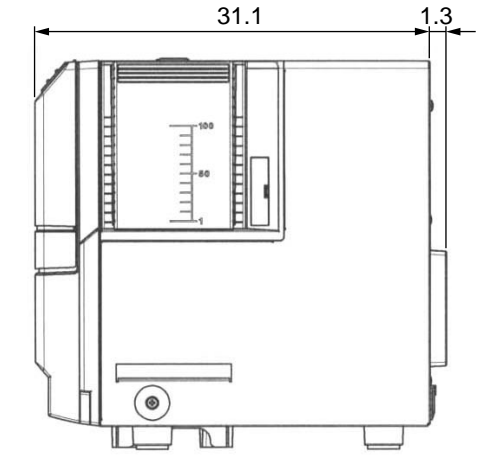

Unit: cm

Microsoft, Windows is a registered trademark or trademark of Microsoft Corporation U.S.A. in United States of America and other countries.

In this book, the names for Microsoft® Windows® 7 operating system, Microsoft® Windows Vista™ operating system, Microsoft<sup>®</sup> Windows<sup>®</sup> XP operating system and Microsoft<sup>®</sup> Windows® 2000 operating system are written as Windows<sup>®</sup> 7, Windows Vista™, Windows<sup>®</sup> XP and Windows<sup>®</sup> 2000 respectively

# MEMO

*digital*<br>*identification*<br>*adutions* 

Instructions